## **Windows**

The network connection is the best way to share your printer with your team.

The HP Designjet 100plus and 110plus can be connected to a network using HP Jetdirect print servers, which are available as optional accessories. The HP Designjet 110plus nr is supplied with a Jetdirect print server already installed.

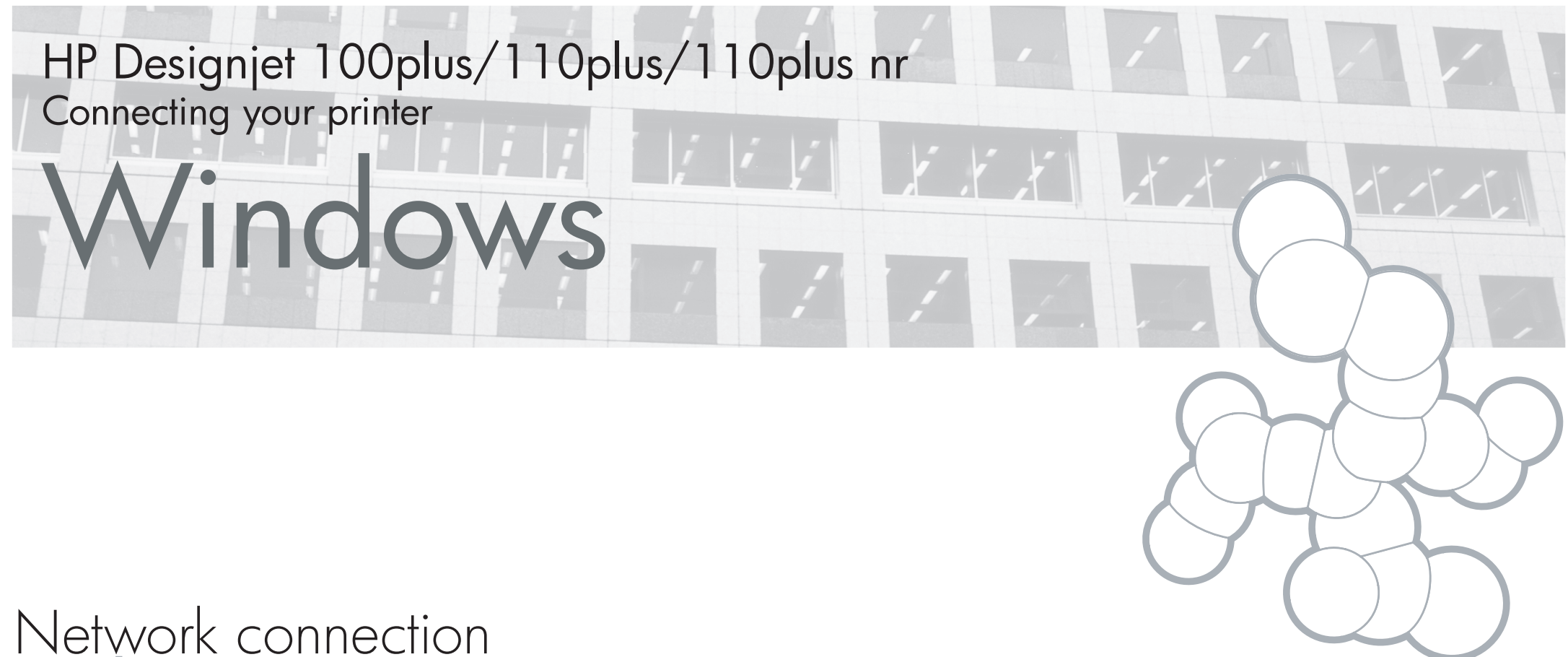

- **1.** Make sure that the printer and the computer are both connected to the network.
- **2.** Go to the printer's front panel and hold down the Power key while pressing the OK key four times.
- **3.** The printer will print some pages of information about itself. Make a note of the printer's IP address, shown in the TCP/IP section on the first page.
- **4.** Insert the *HP Designjet Printer Software Setup for Windows* CD into your CD drive. If the CD does not autorun, run the SETUP.EXE program in the root folder of the CD.
- **5.** Follow the instructions on your screen to set up the printer.
- **6.** When asked how the printer is connected, choose 'Connected via the network'.
- **7.** When asked what network setup you require, choose 'Basic network setup'.
- **8.** Select your printer from the list. If you have more than one HP Designjet printer, use the IP address that you noted earlier to confirm that you have selected the correct printer.
- **9.** The network settings of the selected printer are displayed. Check that they are correct, then click 'Next' to continue.
- **10.** Select your printer model and click 'Next' to continue.
- **11.** Click 'Next' until you have completed the installation of the printer driver.

## USB connection **Windows**

## Parallel connection **Windows 98 First Edition or NT**

Use the parallel port only if your system does not support USB. A parallel connection is slower than USB and restricts the functionality available: in particular, not all functions of HP Designjet System Maintenance will be available.

- **1.** Turn off both printer and computer before connecting them via the parallel port, to avoid damaging your equipment.
- **2.** Connect the parallel cable from your computer to the printer.
- **3.** Turn on the computer and the printer.
- **4.** Insert the *HP Designjet Printer Software Setup for Windows* CD into your CD drive. If

the CD does not autorun, run the SETUP.EXE program in the root folder of the CD.

- **5.** Follow the instructions on your screen to set up the printer.
- **6.** When asked how the printer is connected, choose 'Connected directly to this computer'.
- **7.** Choose 'Parallel cable' and your parallel port number and click 'Next' to continue.
- **8.** Choose your printer model and click 'Next' to proceed with the driver installation.

USB is the preferred solution for a direct computer-to-printer connection.

- **1. Do not connect the computer to the printer yet.** You must first install the printer driver software on the computer, as follows.
- **2.** Insert the *HP Designjet Printer Software Setup for Windows* CD into your CD drive. If the CD does not autorun, run the SETUP.EXE program in the root folder of the CD.
- **3.** Follow the instructions on your screen to set up the printer.
- **4.** When asked how the printer is connected, choose 'Connected directly to this computer'.
- **5.** Choose USB and click 'Next'.
- **6.** Choose your printer model and click 'Next'.
- **7.** When prompted to do so, connect your computer to the printer, using a USB cable. Ensure that the printer is switched on. When the printer software has detected the printer, the installation process will be completed automatically.